### Produção de sites com Joomla! 2.5

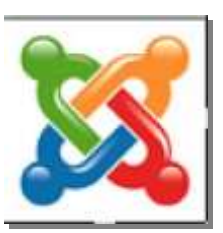

# **Vídeos e áudios com AllVideos**

Para postar vídeos e áudios em um site feito em Joomla! é preciso, primeiro, instalar o plugin para tal. Uma das opções é o **AllVideos**, da JoomlaWorks.

O plugin pode ser baixado no seguinte endereço:

**<http://www.joomlaworks.net/extensions/free-premium/allvideos>**.

Escolha a opção para o **Joomla! 2.5** e salve o arquivo ZIP numa pasta no seu computador.

## **1. INSTALAÇÃO DO PLUGIN**

1.1.A instalação, pela área administrativa do Joomla!, segue os mesmos passos de instalação de outros plugins, módulos e templates. Clique em:

#### **EXTENSÕES > GERENCIADOR DE EXTENSÕES**

- 1.2.Procure o arquivo zipado do **AllVideos** na pasta onde ele foi salvo com o botão **SELECIONAR ARQUIVO**. Clique em **UPLOAD & INSTALAR**. Se tudo der certo, será exibida a seguinte mensagem: **Instalação do plugin concluída com sucesso**.
- 1.3.Para habilitar o plugin, é necessário clicar em

#### **EXTENSÕES > GERENCIADOR DE PLUGINS**

procure o item **AllVideos (by JoomlaWorks)** e clique sobre o nome dele. Na tela que aparece é possível configurar vários elementos do plugin.

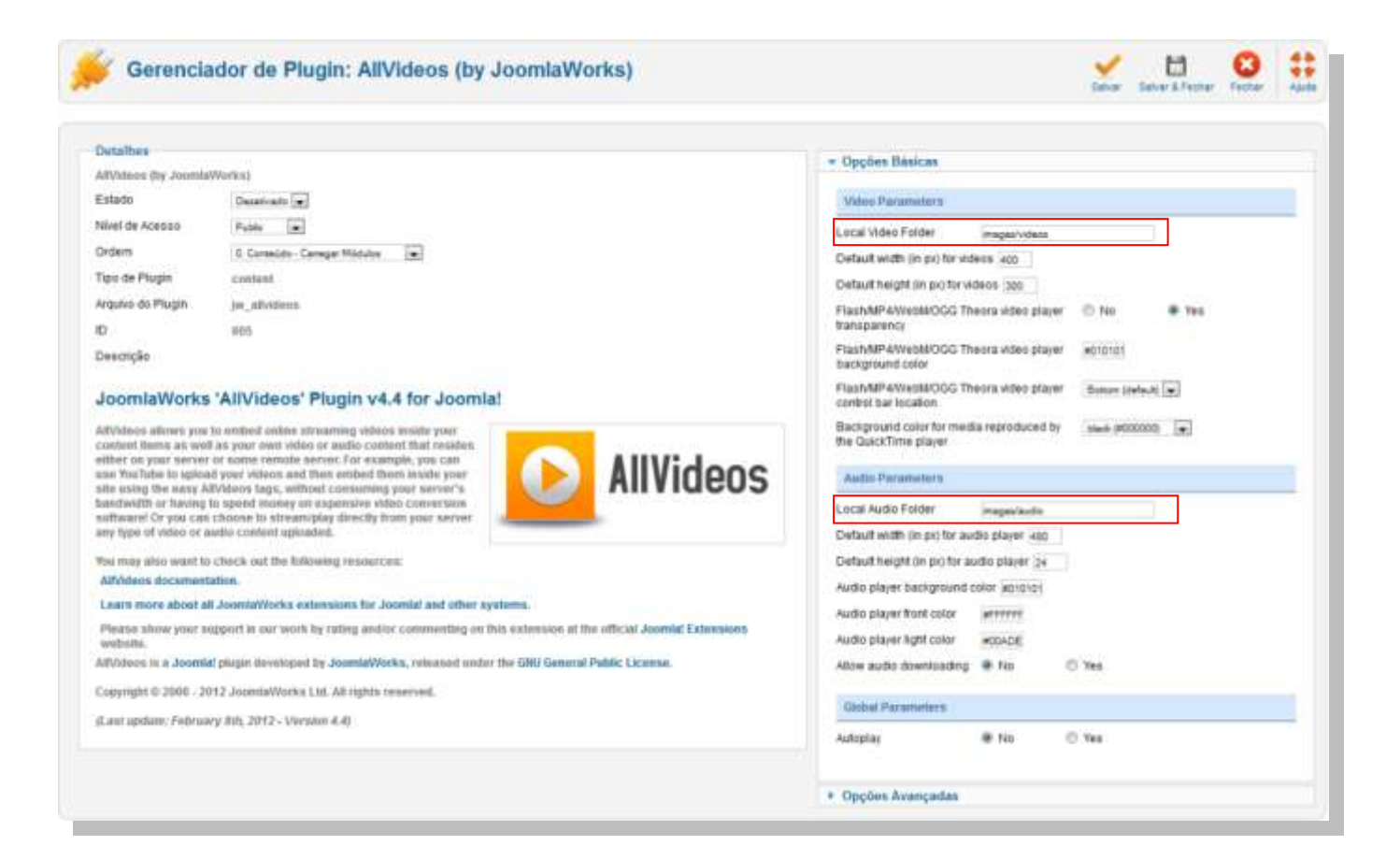

- 1.4.Na aba **Detalhes**, mude o Estado de **Desativado** para **ATIVADO**.
- 1.5. No item **Video Parameters**, da aba **Opções Básicas**, observe as pastas destinadas aos arquivos de vídeos e áudios.

Local Video Folder : images/videos

Local Audio Folder : images/audios

Isso significa que os arquivos de vídeos e de áudios devem ser armazenados, respectivamente, nas pastas **videos** e **audios** que se encontram na pasta **images**, dentro de **www**.

1.6. O **AllVideos** suporta os seguintes formatos de vídeo:

fl<sub>v</sub> .swf .mov .mp4 .wmv .avi

.mpg e .mpeg .rm e .ram (Real Media) .mp3 .wma

# **2. INSERIR UM VÍDEO OU ÁUDIO EM UMA PÁGINA**

## **2.1. LOCALIZADOS EM PASTAS DO PRÓPRIO SITE**

Para postar um vídeo ou um áudio num site Joomla! – com o arquivo numa pasta do próprio site (em **images/videos** ou em **images/audios**) ou baseado em outro site (como no Youtube) , é preciso inserir no corpo do artigo a informação sobre a origem do vídeo/áudio.

Eis a sintaxe do comando para o caso de vídeos localizados em pastas do próprio site: **{extensão-do-arquivo}nome-do-vídeo{/ extensão-do-arquivo}**

**Exemplos:**

**{flv}apresentacao{/flv} {wmv}passeio{/wmv}**

Se o vídeo estiver em uma subpasta chamada, por exemplo, de **congresso**, basta informar ao lado do nome.

**{wmv}congresso/passeio{/wmv}**

#### **2.2. LOCALIZADOS EM PASTAS DE OUTROS SITES**

Inclua na extensão do arquivo o nome **remote**.

**{flvremote}http://www.eco.ufrj.br/videos/apresentacao.flv{/flvremote} {mp3remote}http://www.eco.ufrj.br/audios/discurso.mp3{/mp3remote}**

#### **2.3. LOCALIZADOS EM SERVIDORES DE VÍDEOS**

Eis os servidores de vídeos suportados pelo AllVideos

Google Video International Google Video Australia

- Google Video Deutchland (Germany) Google Video Espana (Spain) Google Video France Google Video Italia (Italy) Google Video Nederland (The Netherlands/Holland) Google Video Polska (Poland) Google Video U.K. (United Kingdom/Great Britain) Yahoo! VideoYouTube iFilm Vimeo and a state of the state of the Metacafe Bolt (for Audio & Video) Bofunk Break Jumpcut Current TV Revver College Humor MyVideo.de Sevenload.de ClipFish.de Stickam Krazyshow Krazyshow GameTrailers.com MySpace Video Code FreeVideoBlog Streetfire Videos Crossroad Vídeos **Dropshots** Dropshots
- 

Como inserir o código na página de um vídeo do Youtube localizado no seguinte endereço: <http://www.youtube.com/watch?v=aX0-nqRmtos>

#### **{youtube}aX0-nqRmtos{/youtube}**

Eis como fica no corpo do artigo um vídeo do Youtube: **{youtube}OxQPOF8rU7k{/youtube}**

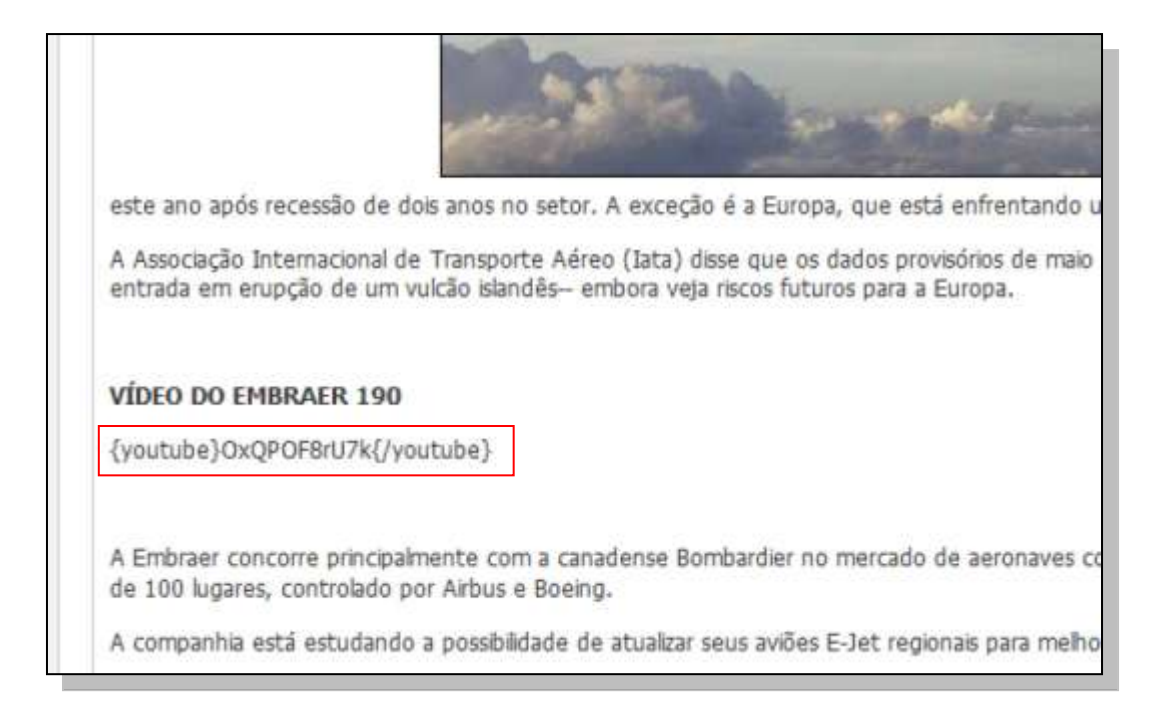

#### E como aparece no navegador, no corpo do artigo:

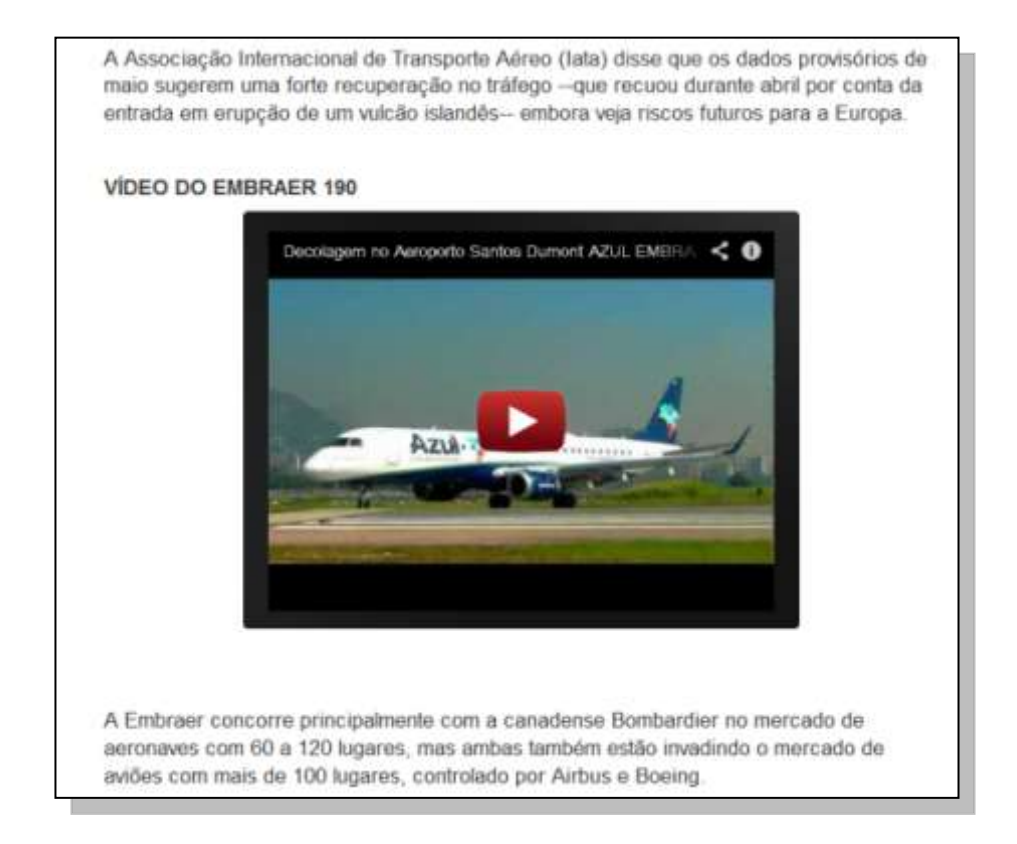

Com postar um vídeo que se encontra no Vimeo:

<http://vimeo.com/11245660>

**{vimeo}11245660{/vimeo}**

# **3. VEJA GUIA DE INSTALAÇÃO DO ALLVIDEOS (em** *inglês***):**

<http://www.joomlaworks.net/extensions/free-premium/allvideos>